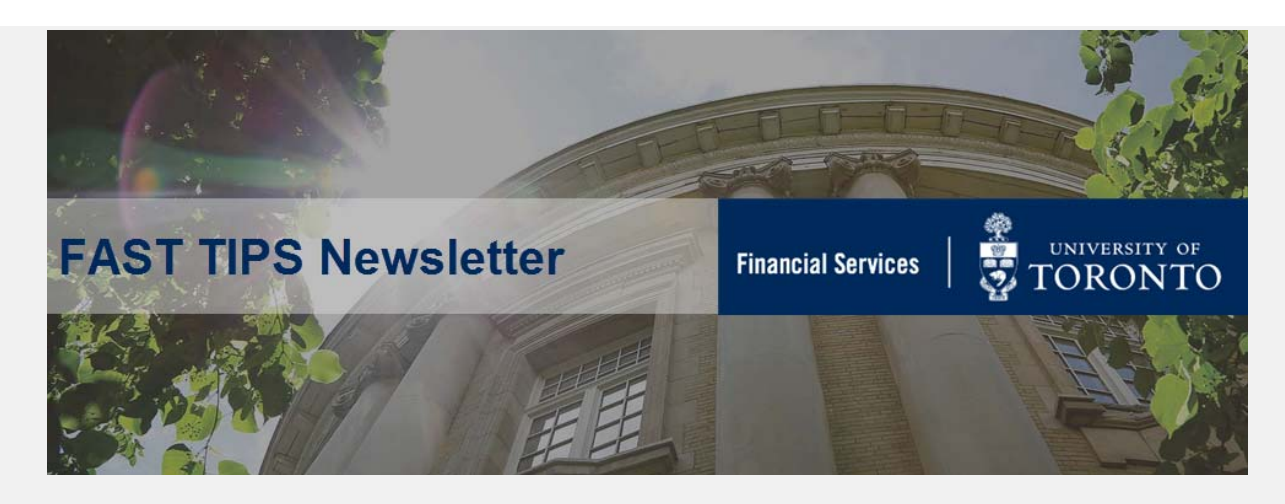

**[March 2019 | Volume 6 | Number 3](https://finance.utoronto.ca/fast-tips-newsletter-archive/)**

## **ERDD on the Web now has the Assignment Field!**

As of March 29, 2019, **users will be able to enter information into the ASSIGNMENT field within the ERDD on the Web application**. This open text field can be used to track and report on line item postings in FIS. If left blank, the assignment field in FIS will continue to default to the ERDD AUDIT number. If the assignment field is used, the audit number is still available in the document header text.

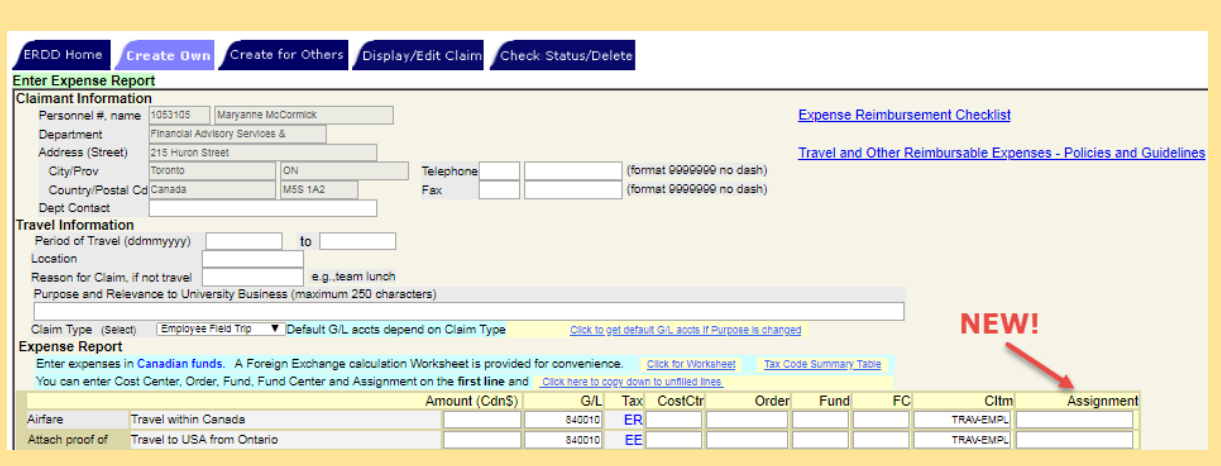

#### **Learn More:**

- **Reference Guide:** [Expense Reimbursement Direct Deposit \(ERDD\) on the](https://finance.utoronto.ca/wp-content/uploads/2016/01/erddwebbusoff.pdf)  Web - Create, Save, Submit and Post
- **Knowledge Centre Article:** [Cost Centers, Internal Orders or Assignment](https://finance.utoronto.ca/knowledgecentre/cost-centers-internal-orders-assignment-fields-one-just-right/)  fields. Which one is just right?

## **How to Locate and Release Purchase Order Items**

**(Free Money!)**

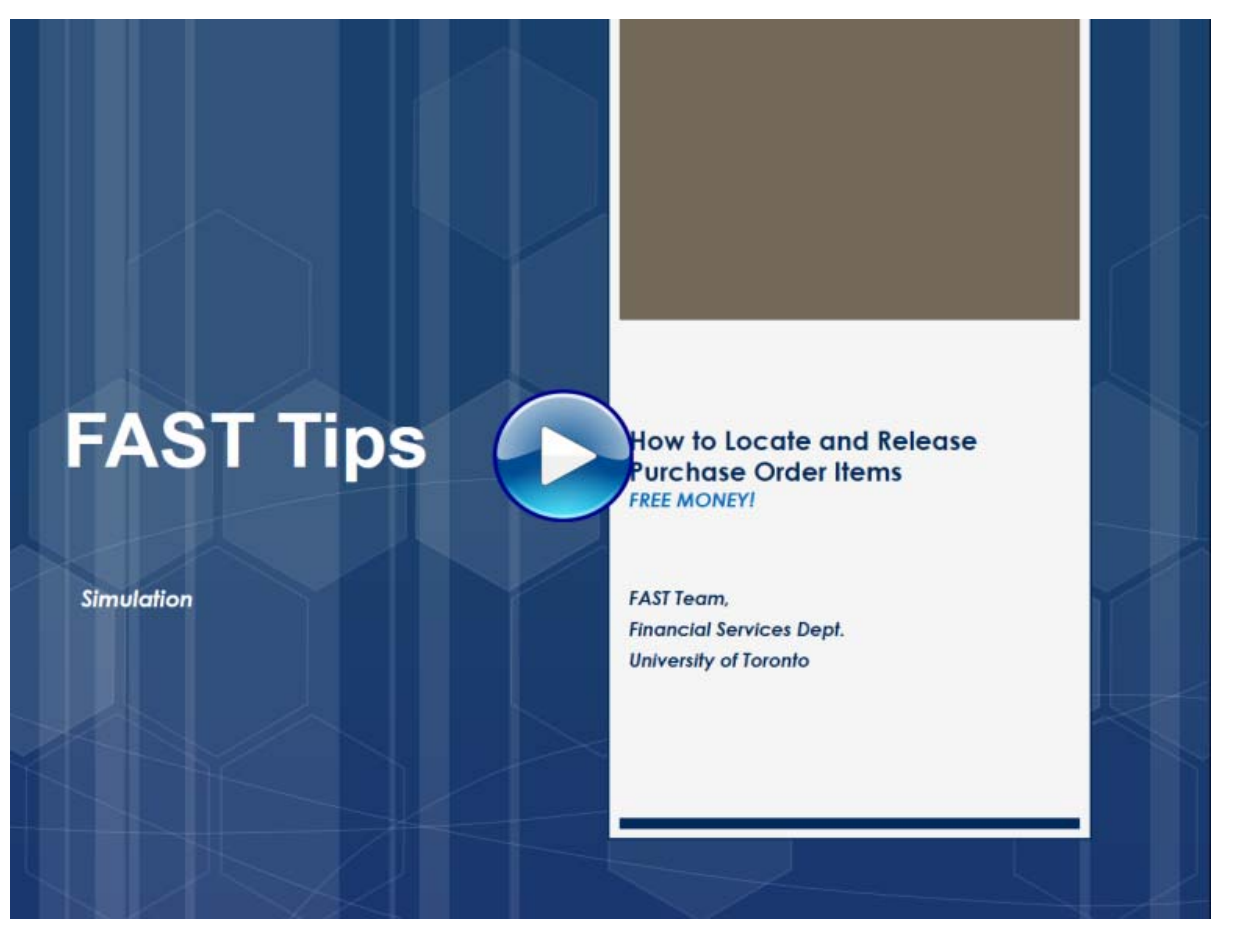

*\*repeat tip (originally from May 2018 edition)*

#### **Learn More:**

- **QRG:** [Finalize and Cancel Purchase Order](https://finance.utoronto.ca/wp-content/uploads/2015/09/pofinalizecancl.pdf)
- **Article:** [Purchase Order \(PO\) Reporting Tips](https://finance.utoronto.ca/knowledgecentre/simulation-purchase-order-po-reporting-tips/)
- **Article:** [How do I find out what is still outstanding in a Purchase Order?](https://finance.utoronto.ca/knowledgecentre/find-still-outstanding-purchase-order/)
- **QRG:** [All Postings Line Item Report](https://finance.utoronto.ca/wp-content/uploads/2015/10/allpostings.pdf)
- **QRG:** [Display List of POs with Outstanding GR or IR](https://finance.utoronto.ca/wp-content/uploads/2015/11/Display-a-list-of-POs-with-Outstanding-GR-or-IR-Converted.pdf)

If you have any trouble viewing this simulation, please contact fast.help@utoronto.ca.

## **Has your Purchase Order (PO) been received by Procurement Services?**

With the fiscal year end fast approaching, departments will be required to submit high value PO requests (equal to or greater than \$25,000) to Procurement Services by no later than Friday April 12<sup>th</sup>. As this is a busy time of year for all departments across the University, below are some tips and tricks to ensure your PO request is received by Procurement Services in a timely manner.

Once you have processed your high value PO, ask yourself…

"Is my PO labelled as "Held" and still contain an error message?"

**If so, your PO request has NOT been submitted to Procurement Services**

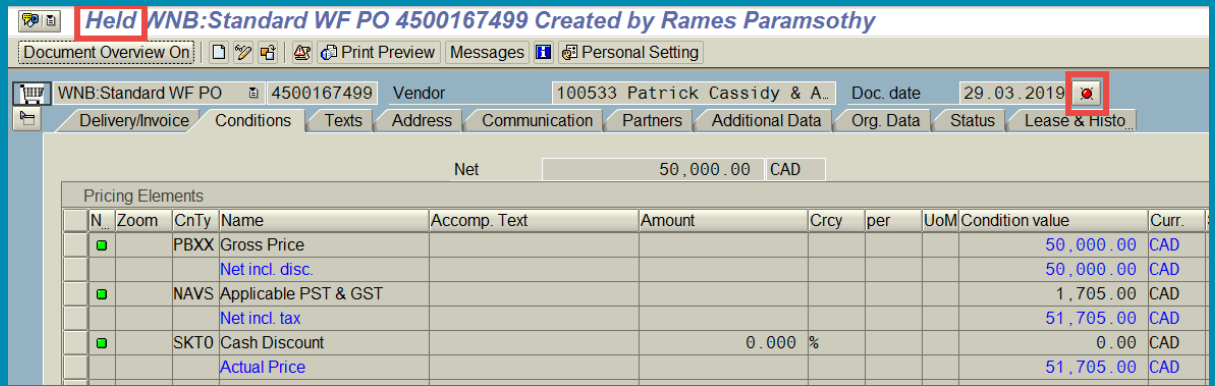

To correct this error, double check the "Attachment List" to ensure all related supporting documents have been attached. If so, click

# **Display/Change (<sup>12</sup>)** and **Save** ( $\blacksquare$ ) the PO to trigger workflow.

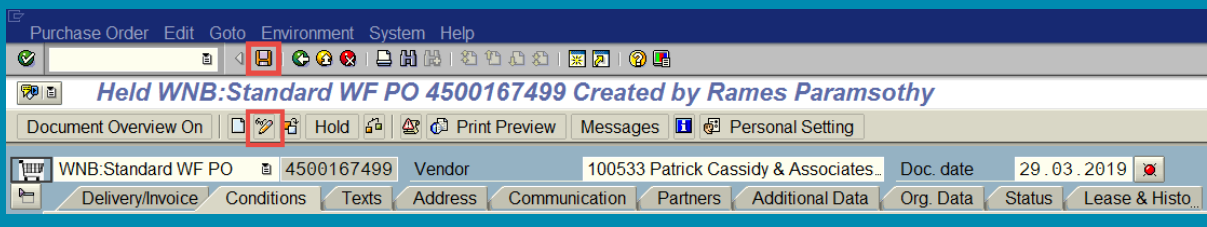

Once complete, you will notice the "Held" status and error notification have been removed. **The PO has now been routed to Procurement Services.** 

Additionally, you can confirm if your PO was submitted to Procurement Services by reviewing the **[Workflow History Report](https://finance.utoronto.ca/knowledgecentre/simulation-tracking-the-status-of-workflow-purchase-orders/)**.

#### **Learn More:**

- **SIMULATION** [Tracking the Status of a Workflow Purchase Order](https://finance.utoronto.ca/knowledgecentre/simulation-tracking-the-status-of-workflow-purchase-orders/)
- **SIMULATION [How to Attach Documents to FIS Transactions](https://sapdocs.easi.utoronto.ca/ucontent/6e20973ae389419faafd301e4b40ed22_en-US/index.mp4)**
- **Reference Guide** [Create Workflow Purchase Order \(PO\) between 5K and](https://sapdocs.easi.utoronto.ca/gm/folder-1.11.5170?mode=EU&primaryCSH=ME21N&application=ANCILE+Help+Launchpad)  25K - ME21N
- **Reference Guide** Create Workflow Purchase Order (PO) Equal to or [Greater than 25K \(Single Account Assignment\) - ME21N](https://sapdocs.easi.utoronto.ca/gm/folder-1.11.5145?mode=EU&primaryCSH=ME21N&application=ANCILE+Help+Launchpad)
- **Reference Guide [Create Workflow Lease Order less than 25K ME21N](https://sapdocs.easi.utoronto.ca/gm/folder-1.11.5167?mode=EU&primaryCSH=ME21N&application=ANCILE+Help+Launchpad)**
- **SIMULATION** How to Process a Lease Order (valued greater than \$25K before tax)
- **SIMULATION [How to Resolve/Change a Rejected PO](https://sapdocs.easi.utoronto.ca/ucontent/a0046ab6b850484ebbcd815368b69931_en-US/simulation/html/sim_auto_playback.htm)**

## **Outgoing Wire Transfers**

Wire transfers should only be requested when all other payment options have been exhausted since they are time consuming for the Department to generate and approve, and for Financial Services to review and process. Where possible and within the policies of the University, consider utilizing a departmental credit card.

In circumstances where a currency being paid to the payee is **not their country's domestic currency**, such as CAD\$ to China, a wire is the most efficient payment method, as it is expensive to cash a foreign currency cheque. Wire transfers are not to be utilized when the **domestic** currency of the payee can be paid by cheque or draft. These would include the currencies available in FIS for cheques and drafts such as CAD, USD, EUR, GBP, JPY, HKD, AUD, INR and NZD.

Only use F-Type payment method in FIS when a wire transfer payment is required for an **Invoice Receipt** (logistics module i.e. paid from a purchase order – 51 document) or **Honoraria** (using vendor number 990268). When posting in FIS, the Department must modify the payment method to '**F'** and include the vendor number and document number on the wire transfer form.

For vendor invoices, the Department does not enter the transaction into FIS. Completed Wire Transfers are entered into FIS by FSD Accounts Payable staff using the information that the Department submits on the [Outgoing Foreign Payment Wire Transfer Request Form.](https://finance.utoronto.ca/wp-content/uploads/2015/09/wiretransoutp.pdf) 

To assist with proper form completion and avoid unnecessary delay, please keep in mind:

- The submitted form must be original form with approval signatures
- Wires are acceptable when the currency being paid is not the country's domestic currency
- Enter **either** the "Amount" or "CAD/USD" equivalent and the payment currency

If you have questions, please contact [ap.fsd@utoronto.ca](mailto:ap.fsd@utoronto.ca)

#### **Learn More:**

- **GTFM Policy** [Foreign Payments](https://finance.utoronto.ca/policies/gtfm/purchasing-and-payments-to-vendors/foreign-payments/)
- [Outgoing Wire Transfer Form Instructions](https://finance.utoronto.ca/wp-content/uploads/2015/09/outinst.pdf)

### **ONE-ON-ONE WORK SUPPORT**

**Get HELP FAST** - Biweekly lunch time AMS support session

**Location:** 256 McCaul St

Wed, April 3rd, 2019 | 11:30am - 1pm | FIS | room 109

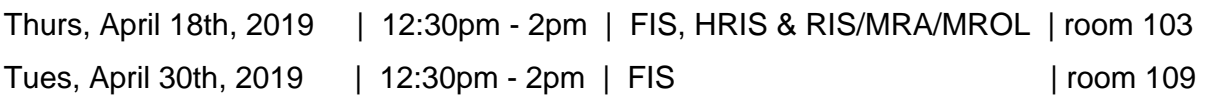

- 
- **[FAST Tips Newsletter Archive](https://finance.utoronto.ca/fast-tips-newsletter-archive/) [Subscribe to AMS Listserv](https://easi.its.utoronto.ca/help/ams-listserv/)**

 **TRAINING FAST STAFF** 

**- [FIS Training Calendar](http://finance.utoronto.ca/events/category/training-support/)**  - **Faculty Representatives** 

### **Requesting Ideas for FAST Tips Articles/Simulations!**

We are always looking for fresh ideas from our readers.

If you have any suggestions for FAST Tip articles or simulations, **send us your input in the feedback link below!**

**[PROVIDE FEEDBACK](http://finance.utoronto.ca/fast-tip-survey/)**

[fast.help@utoronto.ca](mailto:fast.help@utoronto.ca)